# **IBM Sterling Connect:Direct FTP+**

**User's Guide**

**Version 1.2** 

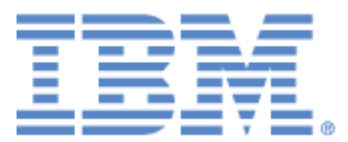

This edition applies to the 1.2 Version of IBM® Sterling Connect:Direct® FTP+ and to all subsequent releases and modifications until otherwise indicated in new editions.

Before using this information and the product it supports, read the information in *Notices* [on page 33.](#page-34-0)

Licensed Materials - Property of IBM

IBM® Sterling Connect:Direct® FTP+

© Copyright IBM Corp. 2002, 2011. All Rights Reserved.

US Government Users Restricted Rights - Use, duplication or disclosure restricted by GSA ADP Schedule Contract with IBM Corp.

# **Contents**

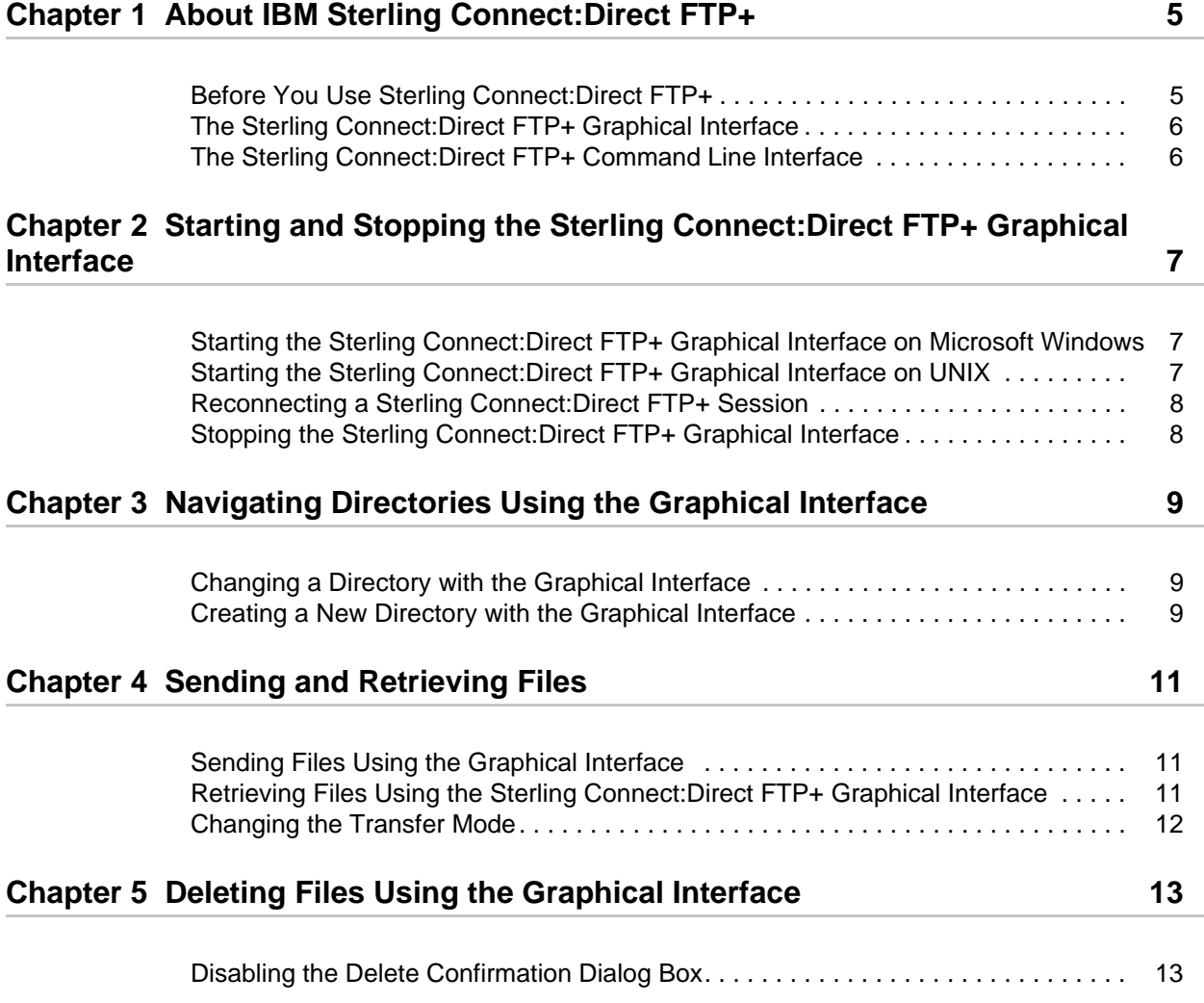

#### **[Chapter 6 Starting and Stopping the Sterling Connect:Direct FTP+ Command Line](#page-16-0)  Interface 15**

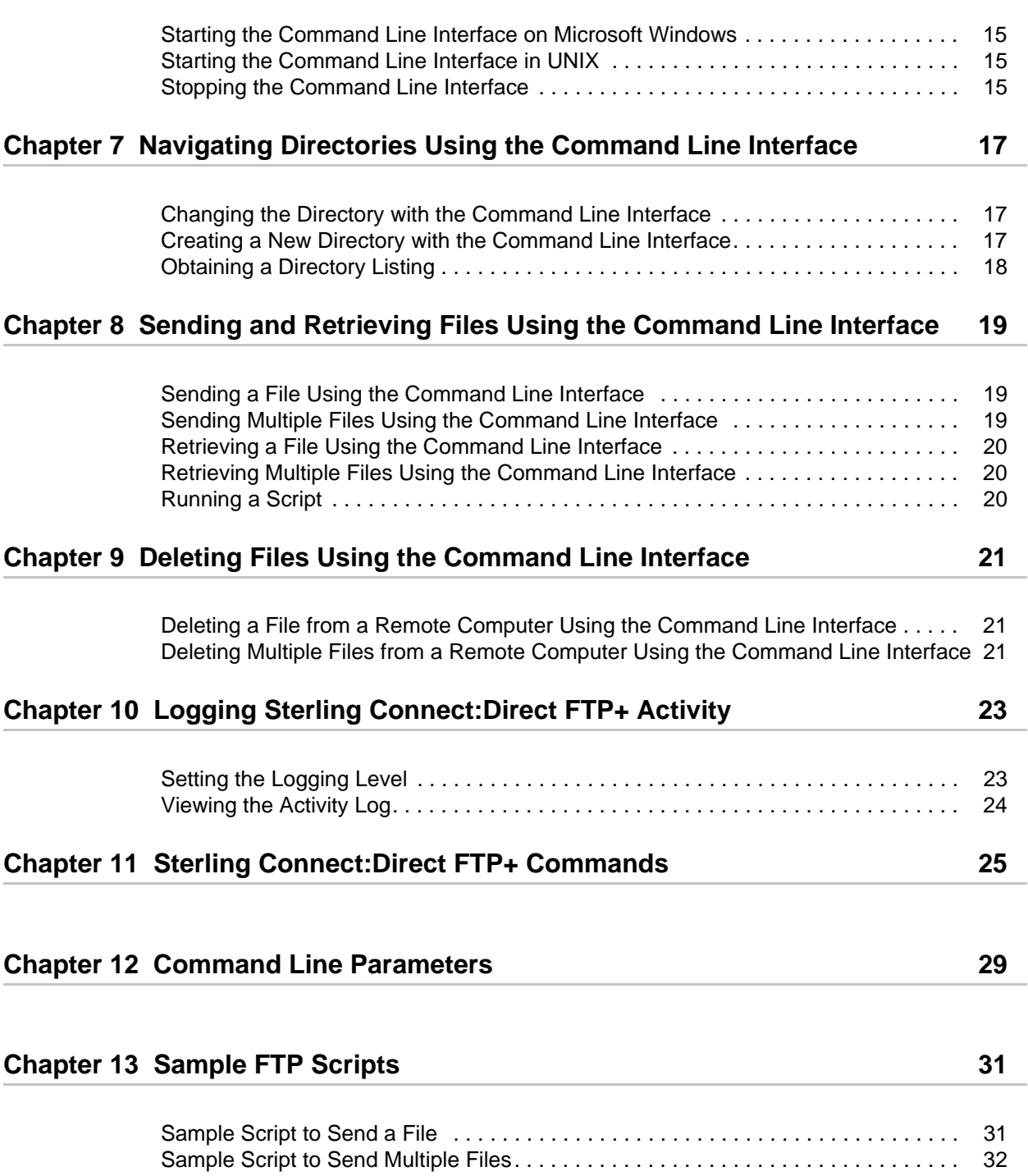

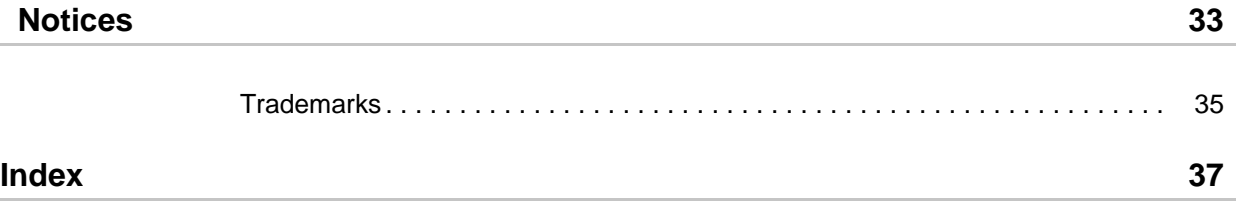

**Contents** 

# <span id="page-6-0"></span>**About IBM Sterling Connect:Direct FTP+**

IBM® Sterling Connect:Direct® FTP+ provides a simple, reliable, and secure way to transfer files between a Sterling Connect:Direct server at a central processing center and remote sites through the following interfaces:

- $\blacklozenge$  A graphical interface, similar to common FTP graphical interfaces.
- ✦ A command line interface that accepts common FTP commands and scripts. You can even use existing FTP scripts with Sterling Connect:Direct FTP+.

While Sterling Connect:Direct FTP+ is as simple to use as common FTP, it provides additional benefits not available in FTP. These include:

- ✦ Assured, reliable data delivery with checkpoint and restart capability. Interrupted transmission is automatically restarted up to five times. (If the local Sterling Connect:Direct FTP+ terminates during a file transmission from an IBM Sterling Connect:Direct for UNIX or Microsoft Windows server, the transmission must be restarted when Sterling Connect:Direct FTP+ is started again.) All activity and statistics are logged, for a verifiable audit trails of all actions.
- ✦ Secure data delivery. Sterling Connect:Direct FTP+ is compatible with IBM Sterling Connect:Direct Secure Plus, a data encryption product that runs on the Sterling Connect:Direct server. Data can safely be sent in an encrypted format, safe from thieves.
- ✦ Data integrity checking. Sterling Connect:Direct ensures the integrity of the transferred data and verifies that no data is lost during transmission.
- ✦ Seamless integration into Sterling Connect:Direct environments. Because Sterling Connect:Direct FTP+ is a component of Sterling Connect:Direct, it is easily integrated into existing Sterling Connect:Direct networks, with minimal changes.

### <span id="page-6-1"></span>**Before You Use Sterling Connect:Direct FTP+**

<span id="page-6-2"></span>Before you can use Sterling Connect:Direct FTP+, the following tasks must be completed:

- ✦ Install and configure Sterling Connect:Direct FTP+ on the Sterling Connect:Direct server. This is usually performed by the system administrator.
- ✦ Install Sterling Connect:Direct FTP+ on a local Microsoft Windows or UNIX and configure it to communicate with the Sterling Connect:Direct server.

The *IBM Sterling Connect:Direct FTP+ Release Note*s describes how to install Sterling Connect:Direct FTP+. Configuration interface Help describes how to configure Sterling Connect:Direct FTP+.

### <span id="page-7-0"></span>**The Sterling Connect:Direct FTP+ Graphical Interface**

<span id="page-7-3"></span>The Sterling Connect:Direct FTP+ graphical interface allows you to send and receive files, delete files, and create and change directories. The main areas of the Sterling Connect:Direct FTP+ graphical interface are illustrated below:

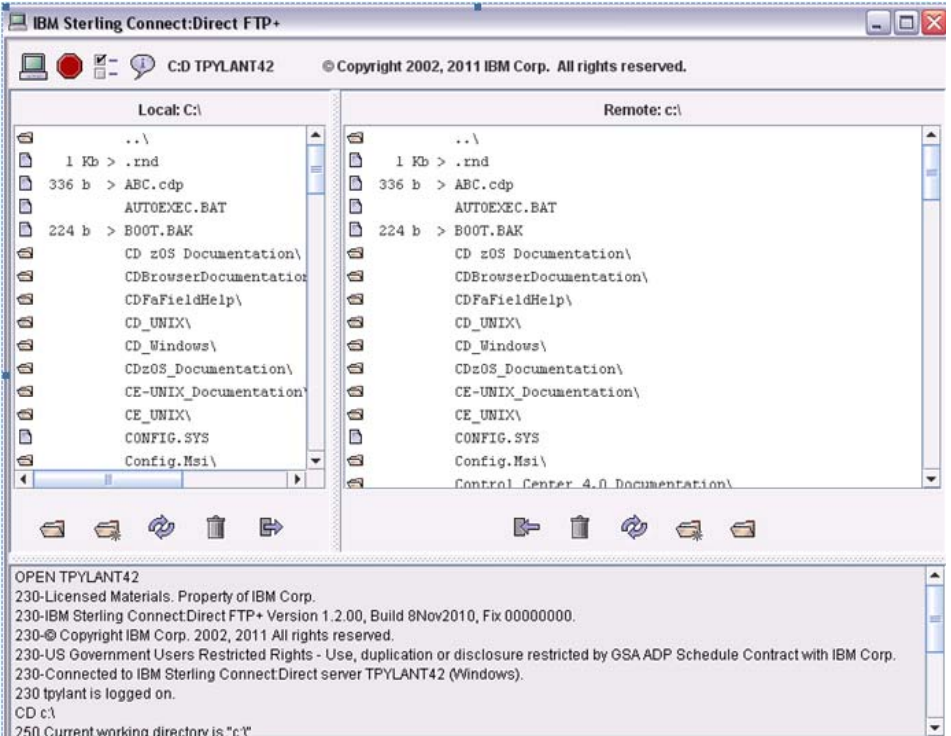

Sterling Connect:Direct FTP+ is installed on the local computer. The Sterling Connect:Direct server is installed on the remote computer.

### <span id="page-7-1"></span>**The Sterling Connect:Direct FTP+ Command Line Interface**

<span id="page-7-2"></span>The Sterling Connect:Direct FTP+ command line interface allows you to enter Sterling Connect:Direct FTP+ commands through a system prompt.You can also start and stop Sterling Connect:Direct FTP+ and run FTP scripts using the command line interface.

**Chapter 2**

# <span id="page-8-0"></span>**Starting and Stopping the Sterling Connect:Direct FTP+ Graphical Interface**

#### <span id="page-8-1"></span>**Starting the Sterling Connect:Direct FTP+ Graphical Interface on Microsoft Windows**

<span id="page-8-3"></span>To start Sterling Connect:Direct FTP+ on Microsoft Windows, click the Sterling Connect:Direct FTP+ desktop icon.

<span id="page-8-4"></span>Sterling Connect:Direct FTP+ connects to the Sterling Connect:Direct server specified in the configuration file and opens the graphical interface.

#### <span id="page-8-2"></span>**Starting the Sterling Connect:Direct FTP+ Graphical Interface on UNIX**

To start Sterling Connect:Direct FTP+ on UNIX:

- 1. Access a command prompt.
- 2. Change to the CDFtp directory.
- 3. Type **cdftp -G**. You must type a capital **G**.

Sterling Connect:Direct FTP+ connects to the Sterling Connect:Direct server specified in the configuration file and opens the graphical interface.

See the graphical interface Help for a list of options you can specify when you start Sterling Connect:Direct FTP+.

### <span id="page-9-2"></span><span id="page-9-0"></span>**Reconnecting a Sterling Connect:Direct FTP+ Session**

Occasionally, your Sterling Connect:Direct FTP+ session may be disconnected due to line failure or time-out at the remote site.

To reconnect to a Sterling Connect:Direct FTP+ session, click the **Reconnect** icon  $\Box$ .

### <span id="page-9-1"></span>**Stopping the Sterling Connect:Direct FTP+ Graphical Interface**

Click the **Stop** icon to disconnect from the Sterling Connect:Direct server and close the interface.

If a file transfer is in process, you are prompted for confirmation. Click **Yes** to confirm.

### **Chapter 3**

# <span id="page-10-0"></span>**Navigating Directories Using the Graphical Interface**

### <span id="page-10-3"></span><span id="page-10-1"></span>**Changing a Directory with the Graphical Interface**

<span id="page-10-4"></span>To change a local or remote directory using the graphical interface:

✦ Double-click the folder that you want to move to in the filelist.

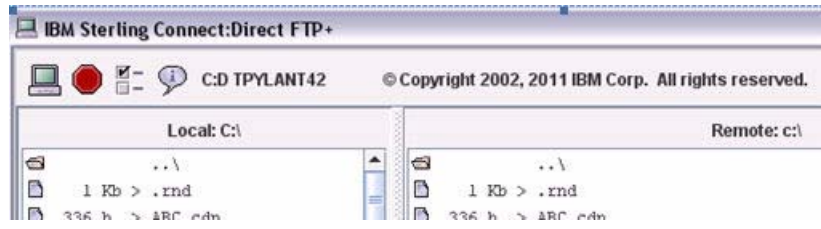

#### <span id="page-10-2"></span>**Creating a New Directory with the Graphical Interface**

<span id="page-10-5"></span>To create a new directory:

- 1. Select the folder under which you want to create the new directory.
- 2. Click the **New Folder** icon.
- 3. Type the name of the new directory in the **Create Directory** dialog box.
- 4. Click **Create Directory**. The directory is added to your file structure.

Chapter 3 Navigating Directories Using the Graphical Interface

# **Sending and Retrieving Files**

### <span id="page-12-1"></span><span id="page-12-0"></span>**Sending Files Using the Graphical Interface**

<span id="page-12-4"></span>To send files using the graphical interface:

[1. From the Sterling Connect:Direct FTP+ graphical interface, navigate to the file to send](#page-10-3)  and select it.

To select multiple adjacent files, press **Shift** while selecting the files. To select multiple nonadjacent files, press **Ctrl** while selecting the files.

2. Click  $\mathbb{R}$  to send the files.

The bottom of the graphical interface displays status information while the files are sent. When Sterling Connect:Direct FTP+ sends a file to the Sterling Connect:Direct server, it displays the file permissions of the user running Sterling Connect:Direct FTP+.

#### <span id="page-12-2"></span>**Retrieving Files Using the Sterling Connect:Direct FTP+ Graphical Interface**

<span id="page-12-3"></span>To retrieve files:

[1. From the Sterling Connect:Direct FTP+ graphical interface, navigate to the file that you](#page-10-3)  want to retrieve and select it.

To select multiple adjacent files, press **Shift** while selecting the files. To select multiple nonadjacent files, press **Ctrl** and select the files.

2. Click  $\blacktriangleright$  to retrieve the files.

### <span id="page-13-0"></span>**Changing the Transfer Mode**

The Transfer mode controls whether files are transferred as text or binary files. Text mode sends text-based files. Binary mode transfers executable files, such as programs.

The transfer mode is normally set to **Automatic** so that Sterling Connect:Direct FTP+ detects the file type.

To change the transfer mode manually:

- 1. Click  $\overline{H}$  =
- 2. Select the transfer mode from the **Properties** dialog box.

Selecting **Text** or **Binary** overrides the options specified in the List of file extensions to be transferred as text and Should z/OS files be transferred as text? fields on the configuration interface.

# <span id="page-14-0"></span>**Deleting Files Using the Graphical Interface**

To delete a file using the graphical interface:

- <span id="page-14-2"></span>[1. Navigate to the file to delete and select it.](#page-10-3)  To select multiple adjacent files, press **Shift** while selecting the files. To select multiple nonadjacent files, press **Ctrl** while selecting the files.
- 2. Click **.** A **Delete Confirmation** dialog box is displayed.
- 3. Click **Yes** to delete one file or **Yes All** to delete multiple files.

### <span id="page-14-1"></span>**Disabling the Delete Confirmation Dialog Box**

Disable the **Delete Confirmation** dialog box if you are deleting many files.

To disable the Delete Confirmation:

- 1. Click  $\overline{M}$  =
- 2. Click **No confirm dialog on deletes** from the Properties dialog box.
- 3. To enable the **Delete Confirmation** dialog box, click **Confirm dialog on deletes**.

Chapter 5 Deleting Files Using the Graphical Interface

# <span id="page-16-0"></span>**Starting and Stopping the Sterling Connect:Direct FTP+ Command Line Interface**

#### <span id="page-16-1"></span>**Starting the Command Line Interface on Microsoft Windows**

<span id="page-16-4"></span>To start the Command Line Interface on Microsoft Windows:

Select **Start>Program Files> IBM Sterling Connect:Direct FTP+> Start Command Line**.

Sterling Connect:Direct FTP+ connects to the Sterling Connect:Direct server specified in the configuration file and displays the CDFtp: prompt. You can now type commands.

See the graphical interface Help for options when starting Sterling Connect:Direct FTP+.

### <span id="page-16-2"></span>**Starting the Command Line Interface in UNIX**

- <span id="page-16-5"></span>1. Access a command prompt.
- 2. Change the current directory to the CDFtp directory.
- 3. Type cdftp open.

Sterling Connect:Direct FTP+ connects to the Sterling Connect:Direct server specified in the configuration file. You can now type commands.

<span id="page-16-6"></span>See the graphical interface Help for options to start Sterling Connect:Direct FTP+.

#### <span id="page-16-3"></span>**Stopping the Command Line Interface**

From the CDFtp: prompt, type bye to stop Sterling Connect:Direct FTP+. You can also type exit or quit.

Chapter 6 Starting and Stopping the Sterling Connect:Direct FTP+ Command Line Interface

### **Chapter 7**

# <span id="page-18-0"></span>**Navigating Directories Using the Command Line Interface**

#### <span id="page-18-3"></span><span id="page-18-1"></span>**Changing the Directory with the Command Line Interface**

<span id="page-18-4"></span>To change the local directory using the command line interface:

At the CDFtp: prompt, type lcd *directory*, where *directory* is the directory path to change to and press **Enter**. For example:

- ✦ On a Microsoft Windows computer, type lcd c:\test\user4 to change the local directory to c:\test\user4.
- ✦ On a UNIX computer, type lcd /c/test/user5 to change the local directory to /c/test/user5.

To change the remote directory using the command line interface:

At the CDFtp: prompt, type **cd** *directory*, where *directory* is the directory to change to. For example:

- $\triangle$  For a remote Microsoft Windows computer, type cd i:\data\recv to change the remote directory to i:\data\receive.
- ✦ For a remote UNIX computer, type cd /t/home.usertest/data to change the remote directory to /t/home.usertest/data.

#### <span id="page-18-2"></span>**Creating a New Directory with the Command Line Interface**

<span id="page-18-5"></span>To create a new local directory using the command line interface, type lmkdir *directory* at the CDFtp: prompt, where *directory* is the name of the new directory. For example, type lmkdir c:\newfiles\Daily to create a local directory named Daily in the c:\newfiles directory.

To create a remote directory, type mkdir *directory* at the CDFtp: prompt, where *directory* is the name of the new directory. For example, type mkdir j:\input\modified to create a remote directory named modified on the remote directory j:\input.

### <span id="page-19-0"></span>**Obtaining a Directory Listing**

<span id="page-19-1"></span>To obtain a list of a directory's contents:

- 1. [At the CDFtp: prompt, change](#page-18-1) to the local or remote directory to view.
- 2. Type ldir to list the local directory contents.
- 3. Type dir to display the remote directory contents.

You can optionally specify full or partial file names. For example, ldir data**\*** displays all local directory files beginning with *data*.

The directory listing is displayed in UNIX format, even if the directory is on a Microsoft Windows computer, as shown below.

| 125 Directory listing of "c:\test9\" started. |         |              |  |  |                                  |  |
|-----------------------------------------------|---------|--------------|--|--|----------------------------------|--|
| drux------ 1 OWNER                            |         | <b>GROUP</b> |  |  | 0 Jun 10 12:19 CDBrowser.CD      |  |
| $-rux$ = $-u$ = $1$ 0WNER                     |         | <b>GROUP</b> |  |  | 370 Jun 19 10:36 Process1.cdp    |  |
| -inversion-                                   | 1 OWNER | <b>GROUP</b> |  |  | 205215 Jun 10 12:00 README.PDF   |  |
| $-19x$ -----                                  | 1 OWNER | <b>GROUP</b> |  |  | 1036440 Jun 18 08:51 bigfile0    |  |
| "PHX" murderman                               | 1 OWNER | <b>GROUP</b> |  |  | 30610400 Jul 25 16:33 bigfile00  |  |
| $-rwx$ ----- 1 OWNER                          |         | GROUP        |  |  | 30666208 Jul 25 17:24 bigfile000 |  |
| $-wux$ $1$ OWNER                              |         | <b>GROUP</b> |  |  | 506880 Jul 16 20:32 bigfile1     |  |

File permissions File size, date, time, and name

The example below displays an z/OS file system listing from a Sterling Connect:Direct for z/OS server.

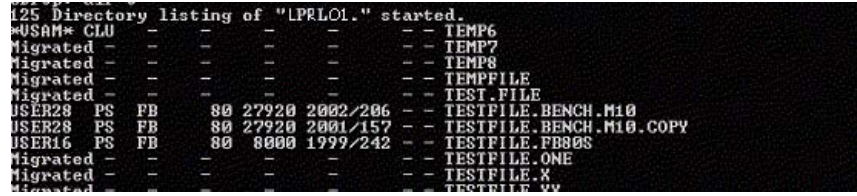

File characteristics File name

**Chapter 8**

# <span id="page-20-0"></span>**Sending and Retrieving Files Using the Command Line Interface**

### <span id="page-20-1"></span>**Sending a File Using the Command Line Interface**

<span id="page-20-4"></span>To send a file using the Command Line Interface:

- 1. [At the CDFtp: prompt, change](#page-18-3) to the directory of the file you want to send.
- [2. Change to the remote directory where you want to store the file.](#page-18-3)
- 3. Type put *filename*, where *filename* is the file you are sending, and press **Enter**.

To change the file name when you transfer a file, type put *filename newfilename* and press **Enter***,* where *filename* is the file you send and *newfilename* is the name to assign to the transferred file.

<span id="page-20-3"></span>Status information is displayed during the transfer.

#### <span id="page-20-2"></span>**Sending Multiple Files Using the Command Line Interface**

To send multiple files using the Command Line Interface:

- 1. [At the CDFtp: prompt, change](#page-18-3) to the directory of the files you want to send.
- [2. Change the remote directory to where you want to store the files.](#page-18-3)
- 3. Type prompt to turn prompting off. With prompting on, you are asked if you want to send each file.
- 4. Type mput *filename filename*, where *filename* is the name of each file to send and press **Enter**. Separate each file name with a space.

The files are transferred. Status information is displayed during the transfer.

Use the \* and ? wildcard characters. For example, the command mput \*.gif \*.html sends all files with a .gif or .html extension from the current directory to a remote directory.

#### <span id="page-21-0"></span>**Retrieving a File Using the Command Line Interface**

<span id="page-21-3"></span>To retrieve a file using the Command Line Interface:

- 1. At the CDFtp: prompt, [change](#page-18-3) to the remote directory of the file to retrieve.
- [2. Change the local directory to where you want to store the file.](#page-18-3)
- 3. Type get *filename*, where *filename* is the file you want to retrieve and press **Enter**. The file is transferred. Status information is displayed during the transfer.

#### <span id="page-21-1"></span>**Retrieving Multiple Files Using the Command Line Interface**

<span id="page-21-4"></span>To retrieve multiple file using the Command Line Interface:

- 1. At the CDFtp: prompt, [change](#page-18-3) to the remote directory of the files you want to retrieve.
- [2. Change the local directory to where you want to store the files.](#page-18-3)
- 3. Type prompt to turn off prompting. Prompting asks if you want to retrieve each file.
- 4. Type mget *filename filename*, where *filename* is the name of each file to retrieve and press **Enter**. Separate each file name with a space.

Status information is displayed during the transfer.

You can use the  $*$  and ? wildcard characters. For example, the command mget  $*$  asp \*.html retrieves all files with a .asp or .html extension from the remote directory.

#### <span id="page-21-2"></span>**Running a Script**

A script is a text file (created with any text editor) that contains FTP commands.

To specify that Sterling Connect:Direct FTP+ executes a script when it starts, type cdftp -s**:***filename* at the CDFtp: prompt, and press **Enter**. Specify the full directory path if the script is not in the same directory as Sterling Connect:Direct FTP+.

For example, typing cdftp -s:c:\data\newdata.txt executes the FTP commands in the newdata.txt file stored in the c:\data directory. See *[Sample FTP Scripts](#page-32-2)* on page 31.

If the script does not contain an open command, you must specify open after the cdftp command to connect to the Sterling Connect:Direct server. For example, type cdftp -s**:***filename* open*,* to execute a script that does not contain an open command.

Sterling Connect:Direct FTP+ accepts all valid FTP commands within a script, although it may not process all of them. For example, Sterling Connect:Direct FTP+ accepts the FTP login command, but does not perform any actual login processing (login is controlled through the Sterling Connect:Direct FTP+ configuration). This permits existing scripts that contain login commands to run on Sterling Connect:Direct FTP+ without modification. See *[Sterling Connect:Direct FTP+ Commands](#page-26-1)* on page 25 for more information.

### **Chapter 9**

# <span id="page-22-0"></span>**Deleting Files Using the Command Line Interface**

#### <span id="page-22-1"></span>**Deleting a File from a Remote Computer Using the Command Line Interface**

To delete a file:

- <span id="page-22-3"></span>1. [At the CDFtp: prompt, change](#page-18-3) to the remote directory of the file to delete.
- 2. Type delete *filename*, where *filename* is the name of the file to delete and press **Enter**.

### <span id="page-22-2"></span>**Deleting Multiple Files from a Remote Computer Using the Command Line Interface**

To delete multiple files:

- 1. [At the CDFtp: prompt, change](#page-18-3) to the remote directory of the file you want to delete.
- 2. Type prompt to turn off prompting.
- 3. Type mdelete *filename filename*, where *filename* is each file you want to delete and press **Enter**. Separate each file name with a space.

You can use the \* and ? wildcard characters with the mdelete command. For example, the command mdelete new\*.dat old\*.dat deletes all .dat files beginning with new or old. Chapter 9 Deleting Files Using the Command Line Interface

# <span id="page-24-0"></span>**Logging Sterling Connect:Direct FTP+ Activity**

Sterling Connect:Direct FTP+ logs information about session commands, replies, method entries (method entries indicate where a program is in its execution) and communications. This information can be used for audit tracking and problem solving.

Logging information is written to a text file that can be viewed with a text editor such as Microsoft Notepad. This file has a maximum size. When the file reaches this size, new logging information overwrites the existing information. You can control the maximum size through the Sterling Connect:Direct FTP+ configuration interface.

#### <span id="page-24-1"></span>**Setting the Logging Level**

<span id="page-24-2"></span>You control what Sterling Connect:Direct FTP+ activity to log by specifying a logging level. There are four logging levels:

- $\triangleleft$  0–No logging.
- $\triangleleft$  1–Log date and time for commands only.
- ✦ 2–Log date and time for commands and replies.
- ✦ 3–Log date and time for commands, replies, and method entries.
- $\triangleq$  4–Log date and time for commands, replies, method entries and full communication traces.

**Note:** The higher the logging level, the more data is tracked, and file transfer takes longer. For optimal performance, logging level should be set to 0.

There are three ways to specify the logging level:

✦ Through the Sterling Connect:Direct FTP+ configuration interface. See the configuration Help for information.

- <span id="page-25-2"></span>Through the FTP debug command. To do this:
	- a. Start the Sterling Connect:Direct FTP+ command line interface.
	- b. Type debug *level* and press **Enter**, where *level* is the desired logging levels. For example, debug 3 sets the logging level to level 3, log commands, replies, and method entries.

The logging level stays in effect for the duration of the session, or until it is changed by another debug command.

✦ Through the -d:*n* parameter of the cdftp command that starts Sterling Connect:Direct FTP+, where *n* is the logging level. For example, cdftp -d:2 open starts Sterling Connect:Direct FTP+ and sets the logging level to 2. The logging level stays in effect for the session, or until it is changed by the debug command.

### <span id="page-25-0"></span>**Viewing the Activity Log**

- <span id="page-25-1"></span>1. Locate the activity log. Its location is specified in the Sterling Connect:Direct FTP+ configuration interface.
- 2. Open the log with a text editor.

# <span id="page-26-1"></span><span id="page-26-0"></span>**Sterling Connect:Direct FTP+ Commands**

<span id="page-26-2"></span>Following are the FTP commands supported by Sterling Connect:Direct FTP+. In some cases, Sterling Connect:Direct FTP+ accepts a command, but ignores it during processing. This enables existing FTP scripts, which may require a user name and password, to be used.

This table summarizes the FTP commands. For more information, refer to any FTP guide available in print or from the Internet.

**Note:** Some commands require a file or directory name. Enclose any file or directory names with spaces within quotes. For example, cd "c:\data\new files\received files".

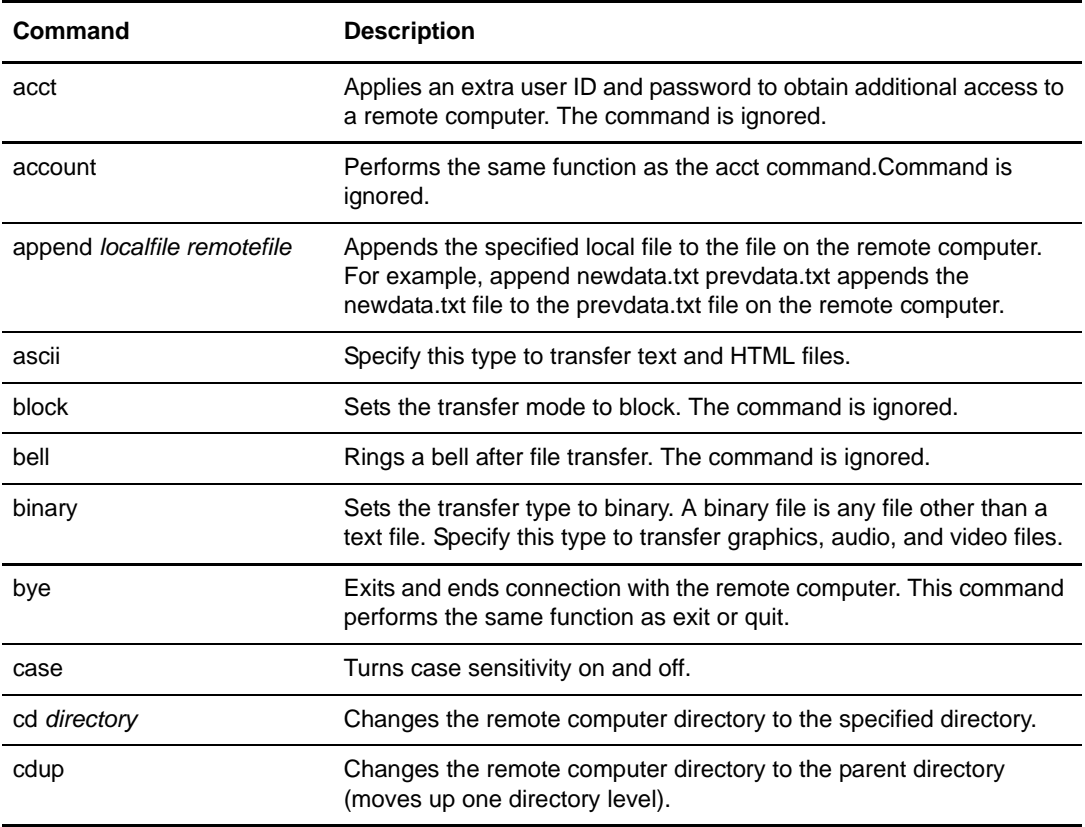

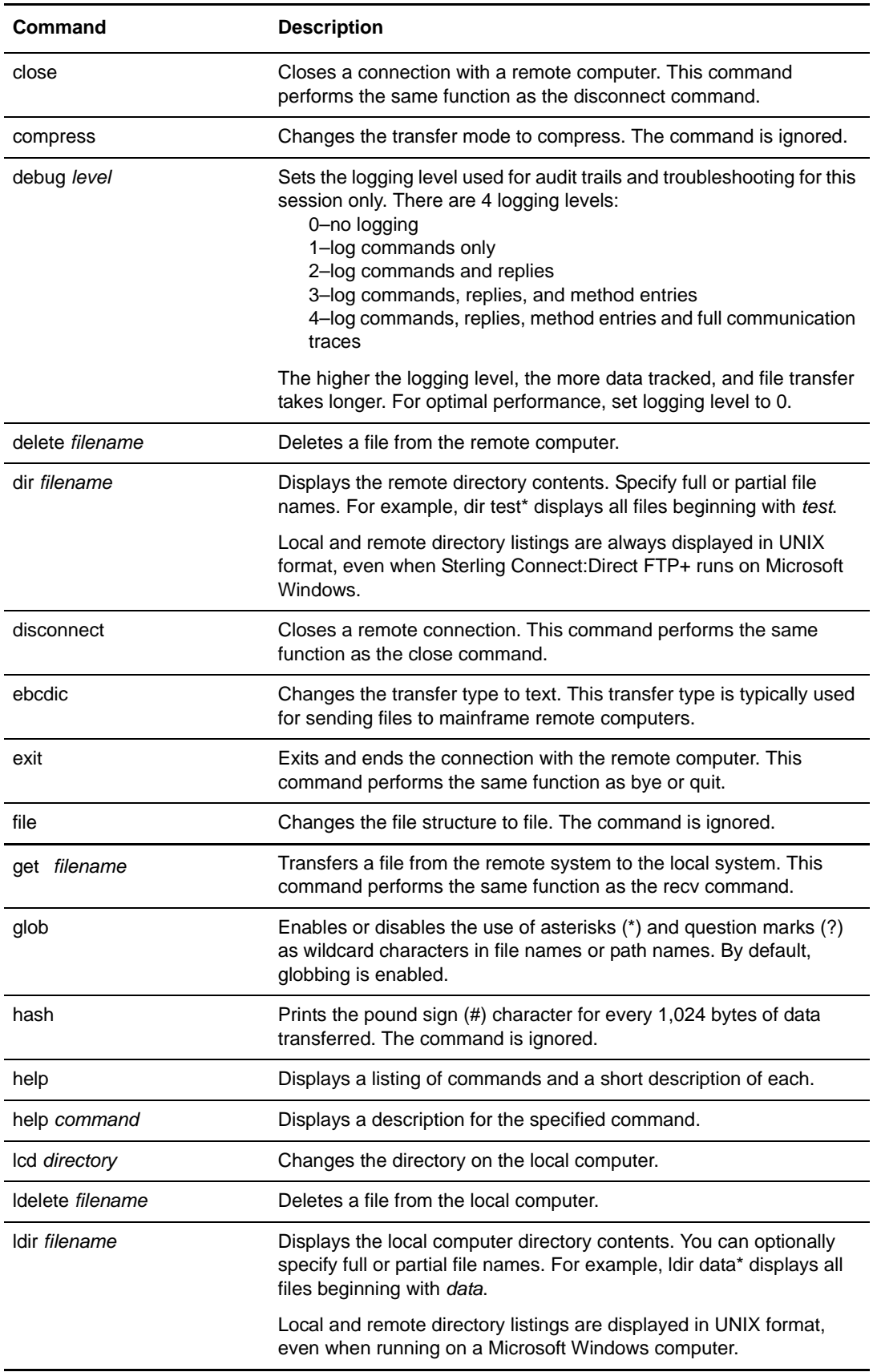

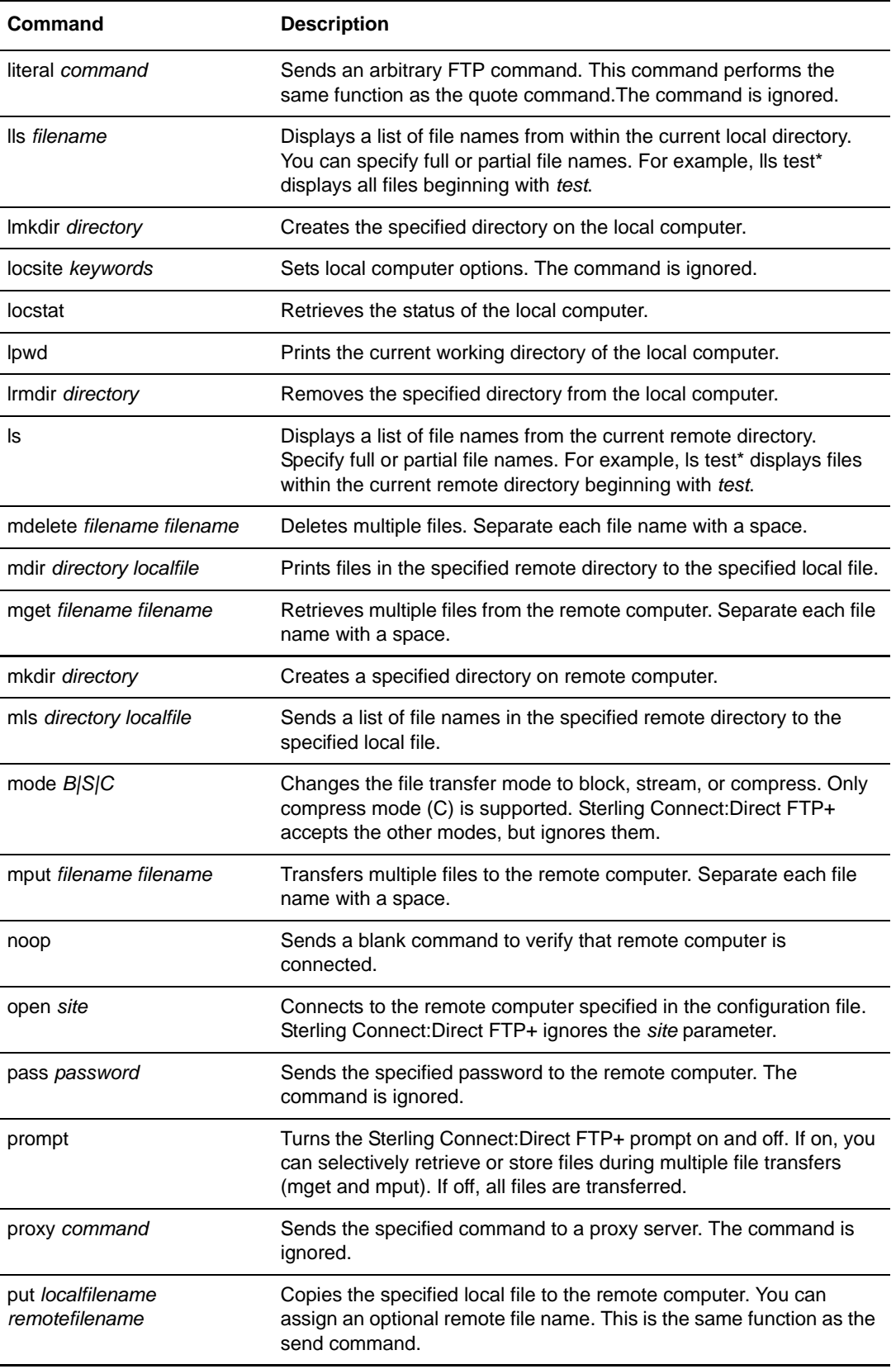

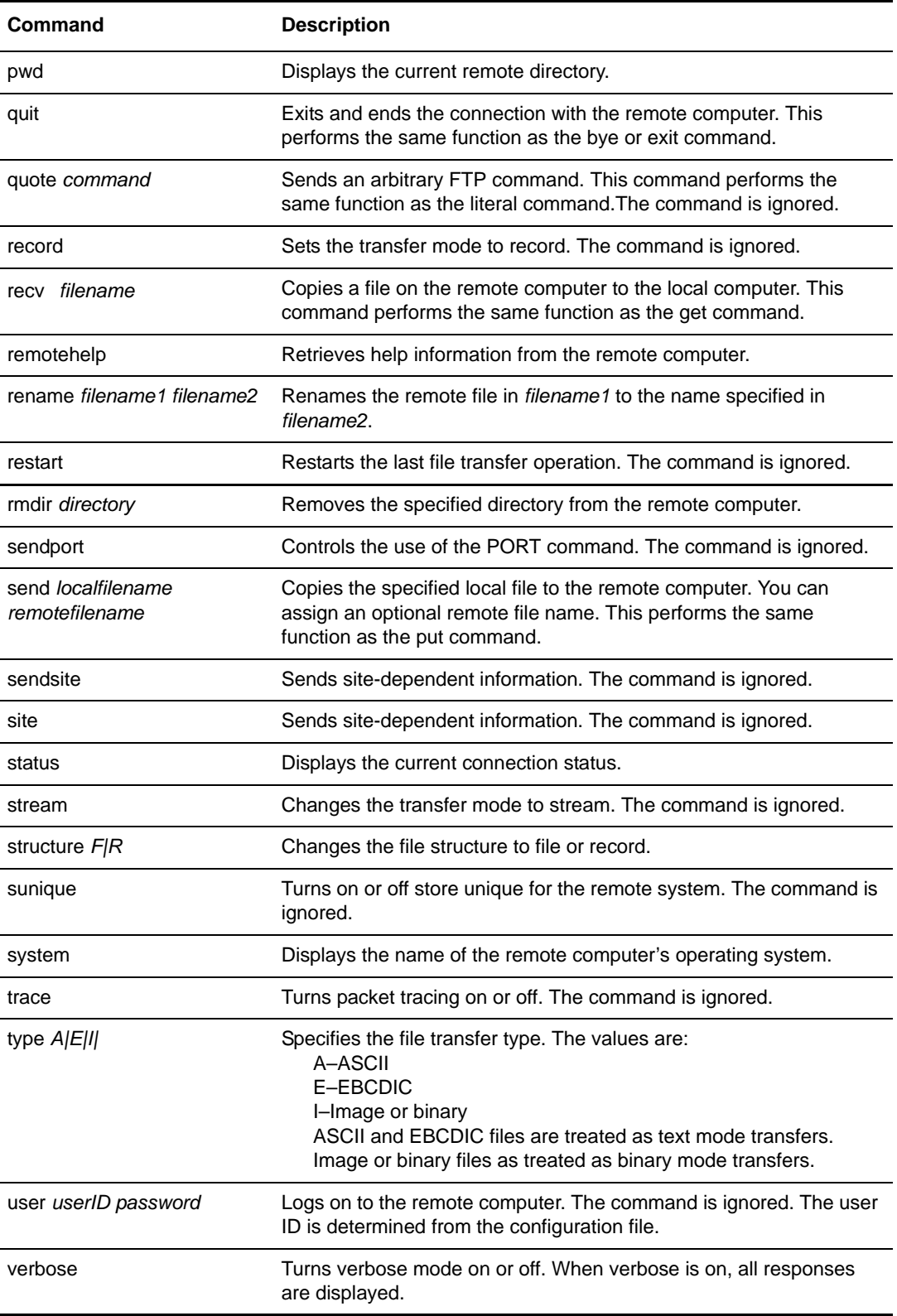

# <span id="page-30-1"></span>**Command Line Parameters**

<span id="page-30-0"></span>You can specify the following parameters when you type the cdftp command to start Sterling Connect:Direct FTP+. In some cases, Sterling Connect:Direct FTP+ accepts a parameter, but ignores it during processing, to maintain compatibility with existing clients.

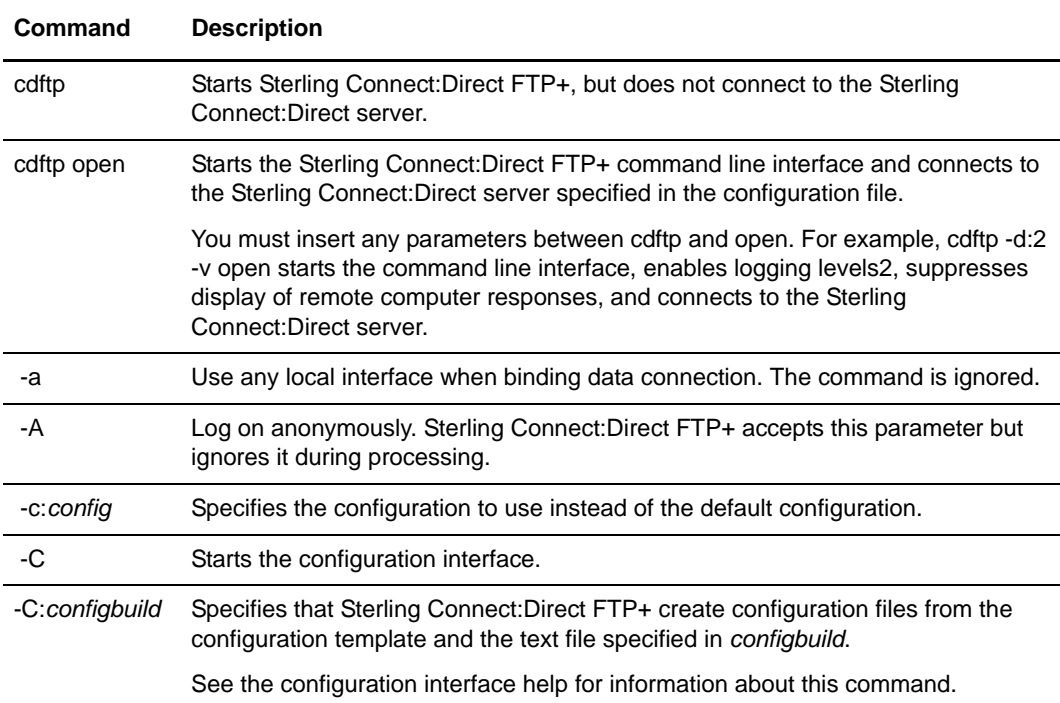

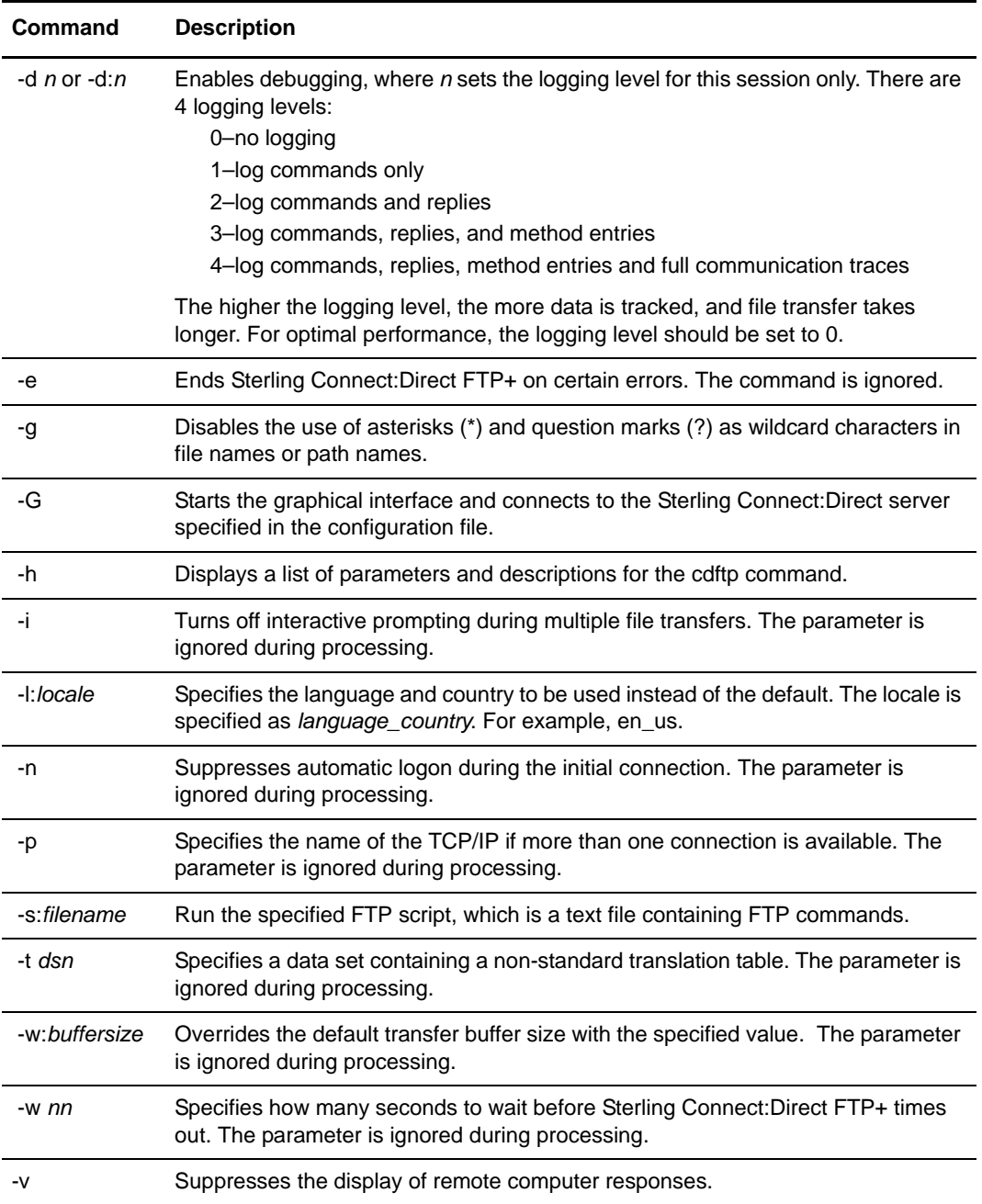

# <span id="page-32-3"></span><span id="page-32-2"></span>**Sample FTP Scripts**

<span id="page-32-0"></span>Following are sample FTP scripts to base your scripts on.

#### <span id="page-32-1"></span>**Sample Script to Send a File**

The following simple script (sample1.txt) sends a file to a remote computer.

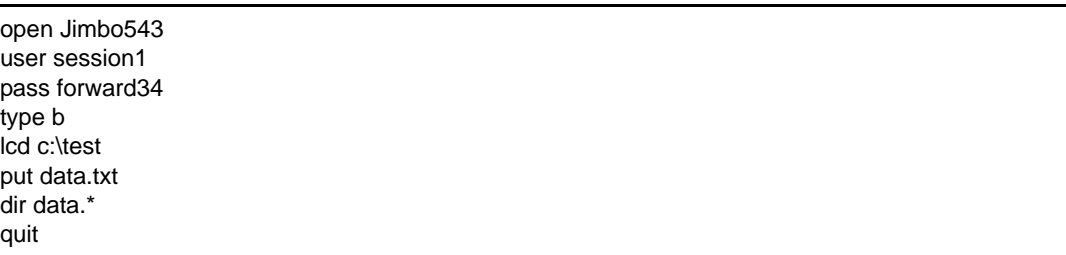

Type cdftp -s:sample1.txt at the CDFtp: command prompt to execute this script.

- ✦ The open command opens the connection with the Sterling Connect:Direct server. The remote computer name (Jimbo543) is ignored. The connection with the Sterling Connect:Direct server is controlled through the configuration file.
- ✦ The user and pass commands are also ignored, because the Sterling Connect:Direct server uses the information in the configuration file to complete the logon.
- ✦ The type b command sets the transfer type to binary.
- The lcd c:\test command sets the local directory to c:\test.
- The put data.txt command sends the data.txt file in the c:\test directory to the default directory on the remote computer. This default is specified through the configuration interface.
- ✦ The dir data.\* command displays a directory listing of all files on the remote computer whose file name begins with data. This can be used to visually verify that the file was transferred.
- The quit command ends the session.

### <span id="page-33-0"></span>**Sample Script to Send Multiple Files**

The following script (named sample2.txt) sends several files to a remote computer.

open Dallas43 user jtaylor pass treble12 lcd c:\myweb cd /data.in.satellite mput index.htm index.html index.dat quit

- ✦ The open command opens the connection with the Sterling Connect:Direct server. The remote computer name (Dallas43) is ignored. The connection with the Sterling Connect:Direct server is controlled through the configuration file.
- ✦ The user and pass commands are also ignored. The Sterling Connect:Direct server uses the information in the configuration file to complete the logon.
- $\triangleleft$  The lcd c:\myweb command sets the local directory to c:\myweb.
- ✦ The cd /data.in.satellite command sets the directory on the remote computer to /data.in.satellite.
- ✦ The mput index.htm index.html index.dat commands sends the three listed files to the /data.in.satellite directory on the remote computer.
- $\triangleleft$  The quit command ends the session.

# <span id="page-34-0"></span>**Notices**

<span id="page-34-1"></span>This information was developed for products and services offered in the U.S.A.

IBM may not offer the products, services, or features discussed in this document in other countries. Consult your local IBM representative for information on the products and services currently available in your area. Any reference to an IBM product, program, or service is not intended to state or imply that only that IBM product, program, or service may be used. Any functionally equivalent product, program, or service that does not infringe any IBM intellectual property right may be used instead. However, it is the user's responsibility to evaluate and verify the operation of any non-IBM product, program, or service.

IBM may have patents or pending patent applications covering subject matter described in this document. The furnishing of this document does not grant you any license to these patents. You can send license inquiries, in writing, to:

IBM Director of Licensing

IBM Corporation

North Castle Drive

Armonk, NY 10504-1785

U.S.A.

For license inquiries regarding double-byte character set (DBCS) information, contact the IBM Intellectual

Property Department in your country or send inquiries, in writing, to:

Intellectual Property Licensing

Legal and Intellectual Property Law

IBM Japan Ltd.

1623-14, Shimotsuruma, Yamato-shi

Kanagawa 242-8502 Japan

**The following paragraph does not apply to the United Kingdom or any other country where such provisions are inconsistent with local law:** INTERNATIONAL BUSINESS MACHINES CORPORATION PROVIDES THIS PUBLICATION "AS IS" WITHOUT WARRANTY OF ANY KIND, EITHER EXPRESS OR IMPLIED, INCLUDING, BUT NOT LIMITED TO, THE IMPLIED WARRANTIES OF NON-INFRINGEMENT,

MERCHANTABILITY OR FITNESS FOR A PARTICULAR PURPOSE. Some states do not allow disclaimer of express or implied warranties in certain transactions, therefore, this statement may not apply to you.

This information could include technical inaccuracies or typographical errors. Changes are periodically made to the information herein; these changes will be incorporated in new editions of the publication. IBM may make improvements and/or changes in the product(s) and/or the program(s) described in this publication at any time without notice.

Any references in this information to non-IBM Web sites are provided for convenience only and do not in any manner serve as an endorsement of those Web sites. The materials at those Web sites are not part of the materials for this IBM product and use of those Web sites is at your own risk.

IBM may use or distribute any of the information you supply in any way it believes appropriate without incurring any obligation to you.

Licensees of this program who wish to have information about it for the purpose of enabling: (i) the exchange of information between independently created programs and other programs (including this one) and (ii) the mutual use of the information which has been exchanged, should contact:

IBM Corporation

J46A/G4

555 Bailey Avenue

San Jose, CA\_\_95141-1003

U.S.A.

Such information may be available, subject to appropriate terms and conditions, including in some cases, payment of a fee.

The licensed program described in this document and all licensed material available for it are provided by IBM under terms of the IBM Customer Agreement, IBM International Program License Agreement or any equivalent agreement between us.

Any performance data contained herein was determined in a controlled environment. Therefore, the results obtained in other operating environments may vary significantly. Some measurements may have been made on development-level systems and there is no guarantee that these measurements will be the same on generally available systems. Furthermore, some measurements may have been estimated through extrapolation. Actual results may vary. Users of this document should verify the applicable data for their specific environment.

Information concerning non-IBM products was obtained from the suppliers of those products, their published announcements or other publicly available sources. IBM has not tested those products and cannot confirm the accuracy of performance, compatibility or any other claims related to non-IBM products. Questions on the capabilities of non-IBM products should be addressed to the suppliers of those products.

All statements regarding IBM's future direction or intent are subject to change or withdrawal without notice, and represent goals and objectives only.

This information is for planning purposes only. The information herein is subject to change before the products described become available. This information contains examples of data and reports used in daily business operations. To illustrate them as completely as possible, the examples include the names of individuals, companies, brands, and products. All of these names are ficticious and any similarity to the names and addresses used by an actual business enterprise is entirely coincidental.

#### COPYRIGHT LICENSE:

This information contains sample application programs in source language, which illustrate programming techniques on various operating platforms. You may copy, modify, and distribute these sample programs in any form without payment to IBM, for the purposes of developing, using, marketing or distributing application programs conforming to the application programming interface for the operating platform for which the sample programs are written. These examples have not been thoroughly tested under all conditions. IBM, therefore, cannot guarantee or imply reliability, serviceability, or function of these programs. The sample programs are provided "AS IS", without warranty of any kind. IBM shall not be liable for any damages arising out of your use of the sample programs.

Each copy or any portion of these sample programs or any derivative work, must include a copyright notice as follows:

© IBM 2011. Portions of this code are derived from IBM Corp. Sample Programs. © Copyright IBM Corp. 2011.

If you are viewing this information softcopy, the photographs and color illustrations may not appear.

#### <span id="page-36-0"></span>**Trademarks**

IBM, the IBM logo, and ibm.com are trademarks or registered trademarks of International Business Machines Corp., registered in many jurisdictions worldwide. Other product and service names might be trademarks of IBM or other companies. A current list of IBM trademarks is available on the Web at ["Copyright and trademark information](www.ibm.com/legal/copytrade.shtml)" at www.ibm.com/legal/copytrade.shtml.

Adobe, the Adobe logo, PostScript, and the PostScript logo are either registered trademarks or trademarks of Adobe Systems Incorporated in the United States, and/or other countries.

IT Infrastructure Library is a registered trademark of the Central Computer and Telecommunications Agency which is now part of the Office of Government Commerce.

Intel, Intel logo, Intel Inside, Intel Inside logo, Intel Centrino, Intel Centrino logo, Celeron, Intel Xeon, Intel SpeedStep, Itanium, and Pentium are trademarks or registered trademarks of Intel Corporation or its subsidiaries in the United States and other countries.

Linux is a registered trademark of Linus Torvalds in the United States, other countries, or both.

Microsoft, Windows, Windows NT, and the Windows logo are trademarks of Microsoft Corporation in the United States, other countries, or both.

ITIL is a registered trademark, and a registered community trademark of the Office of Government Commerce, and is registered in the U.S. Patent and Trademark Office.

UNIX is a registered trademark of The Open Group in the United States and other countries.

Java and all Java-based trademarks and logos are trademarks or registered trademarks of Oracle and/or its affiliates.

Cell Broadband Engine is a trademark of Sony Computer Entertainment, Inc. in the United States, other countries, or both and is used under license therefrom.

Linear Tape-Open, LTO, the LTO Logo, Ultrium and the Ultrium Logo are trademarks of HP, IBM Corp. and Quantum in the U.S. and other countries.

Connect Control Center®, Connect:Direct®, Connect:Enterprise, Gentran®, Gentran:Basic®, Gentran:Control®, Gentran:Director®, Gentran:Plus®, Gentran:Realtime®, Gentran:Server®, Gentran:Viewpoint®, Sterling Commerce™, Sterling Information Broker®, and Sterling Integrator® are trademarks or registered trademarks of Sterling Commerce, Inc., an IBM Company.

Other company, product, and service names may be trademarks or service marks of others.

# **Index**

#### **A**

<span id="page-38-0"></span>[activity log 24](#page-25-1)

### **C**

[changing the directory with the command line 17](#page-18-4) [changing the directory with the graphical interface 9](#page-10-4) [command line interface description 6](#page-7-2) [command line parameters 29](#page-30-1) [commands 25](#page-26-2) [creating a new directory with the command line 17](#page-18-5) [creating a new directory with the graphical interface 9](#page-10-5)

#### **D**

[debug command 24](#page-25-2) [deleting files using the command line 21](#page-22-3) [deleting files using the graphical interface 13](#page-14-2) [directory listing 18](#page-19-1)

### **F**

[FTP commands 25](#page-26-2) [FTP scripts 31](#page-32-3)

#### **G**

**L**

**P**

[graphical interface description 6](#page-7-3)

[parameters 29](#page-30-1)

[logging level 23](#page-24-2)

### **R**

[reconnecting a session 8](#page-9-2) [retrieving a file using the command line 20](#page-21-3) [retrieving files using the graphical interface 11](#page-12-3) [retrieving multiple files using the command line 20](#page-21-4)

### **S**

[sample scripts 31](#page-32-3) [sending files using the graphical interface 11](#page-12-4) [sending multiple files using the command line 19](#page-20-3) [sending one file using the command line 19](#page-20-4) [setting up Sterling Connect:Direct FTP+ 5](#page-6-2) [starting the command line interface in Microsoft Windows](#page-16-4)  15 [starting the command line interface in UNIX 15](#page-16-5) [starting the GUI in Microsoft Windows 7](#page-8-3) [starting the GUI in UNIX 7](#page-8-4) [stopping the command line interface 15](#page-16-6) [supported FTP commands 25](#page-26-2)

Index